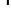

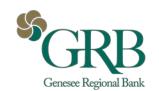

JHA Payment Solutions - iPay Solutions™

# GRB Business BillPay Quick Guide

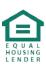

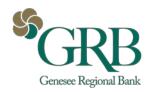

# **Table of Contents**

| Home Page                      | 4  |
|--------------------------------|----|
| Message Center                 | 5  |
| Attention Required             | 5  |
| Shortcut Method                | 5  |
| Scheduled                      | 5  |
| History                        | 5  |
| Since You Last Logged In       | 5  |
| Payees Tab                     | 5  |
| Add a Payee                    | 6  |
| Add an Individual              | 6  |
| Payee Locked Out               | 7  |
| Add a Bank or Credit Union     | 8  |
| Import Payee                   | 8  |
| Payments Tab                   | 9  |
| Single Payments                | 9  |
| Rush Delivery                  | 10 |
| Tax Payments                   | 10 |
| Recurring Payments             | 10 |
| Scheduled Transactions         | 10 |
| Transaction History            | 11 |
| Calendar                       | 11 |
| Transfers Tab                  | 12 |
| Transfer Accounts              | 12 |
| Add Account                    | 12 |
| View Accounts                  | 12 |
| Options Tab                    | 12 |
| Company Profile – Dual Control | 13 |
| Personal Profile               | 13 |
| View Contact Info              | 13 |

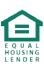

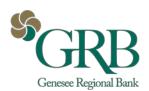

| Default Page               | 13 |
|----------------------------|----|
| e-Notifications            | 13 |
| Reminders                  | 13 |
| Manage Users               | 14 |
| Add New User – Permissions | 14 |
| Reports                    | 16 |

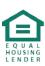

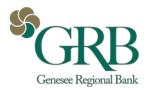

# **Home Page**

Please note: The screens you see in this guide are subject to change.

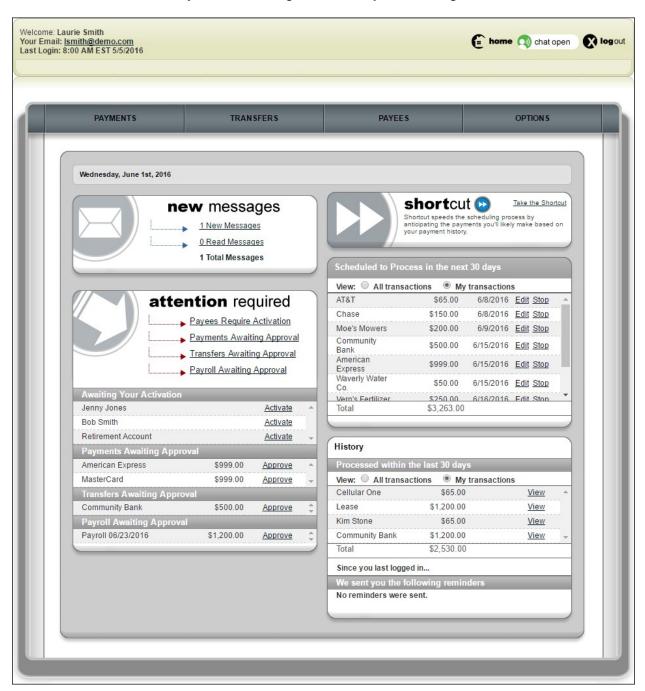

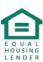

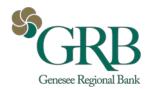

# **Message Center**

The secure message center displays communications regarding your bill pay account.

### **Attention Required**

Displays when actions must be taken within the bill pay site.

#### **Shortcut Method**

Provides a faster way to schedule transactions and is based on previous bill payment history.

#### **Scheduled**

Transactions **scheduled** to process within the specified time frame are displayed.

# **History**

Transactions **processed** or **paid** within the specified time frame are displayed.

### Since You Last Logged In

Will display reminders that were sent to pay bills.

# **Payees Tab**

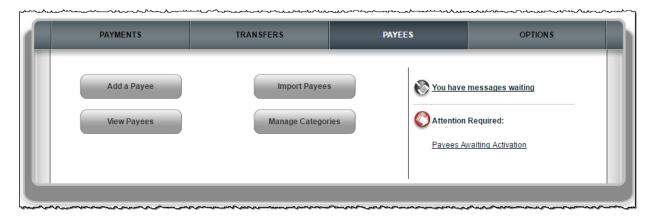

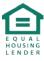

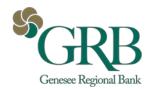

# Add a Payee

- Company
- Individual
- Bank or Credit Union

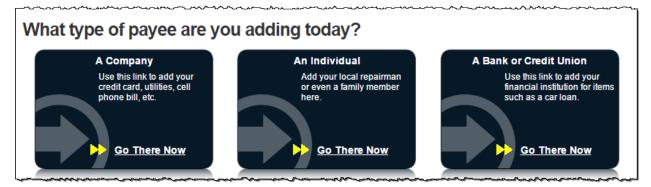

#### Add an Individual

- Electronic
  - "Allow them to provide your banking information"
    - The recipient provides their account information through a secure process.
  - "I have the bank account information"
    - You provide the recipients account information.
- Check
  - A check is mailed to the recipient.

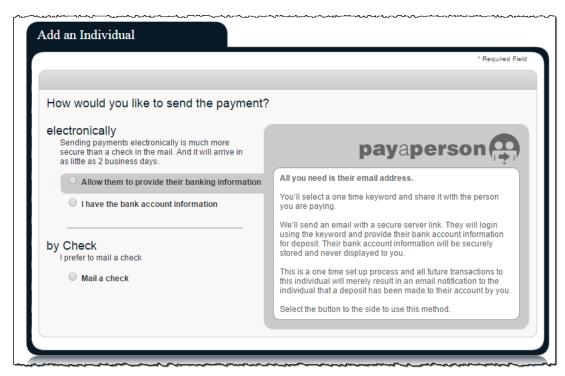

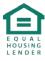

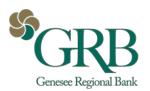

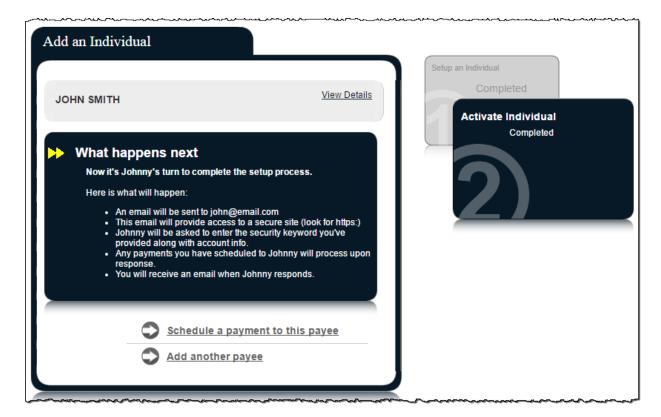

#### Payee Locked Out

Email payees can be locked out for entering the keyword incorrectly three times. After the third lockout (nine total failed attempts) the system **deletes** the payee.

After the initial lockout (three failed attempts), the system automatically unlocks the payee after 24 hours.

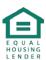

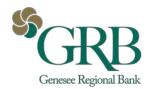

#### Add a Bank or Credit Union

You can pay a bank or credit union for a loan, credit card, checking or savings account. A payee activation code may be required.

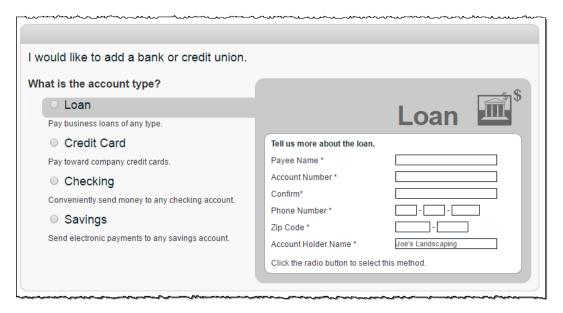

# **Import Payee**

By clicking **Import Payees**, you can upload payee records from **QuickBooks**, **Quicken** or a CSV File.

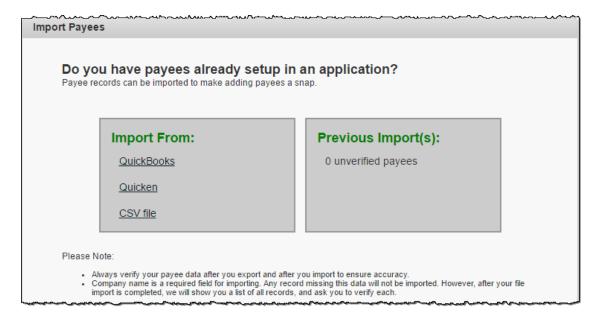

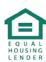

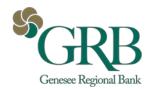

# **Payments Tab**

You can manage transactions, payroll, and payment history within this tab.

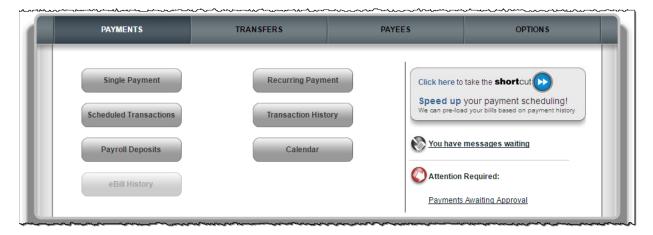

You are able to schedule one-time, rush, or recurring payments.

# **Single Payments**

Select a **Pay From** account, **Amount**, and **Payment Date.** The first available payment date is prefilled.

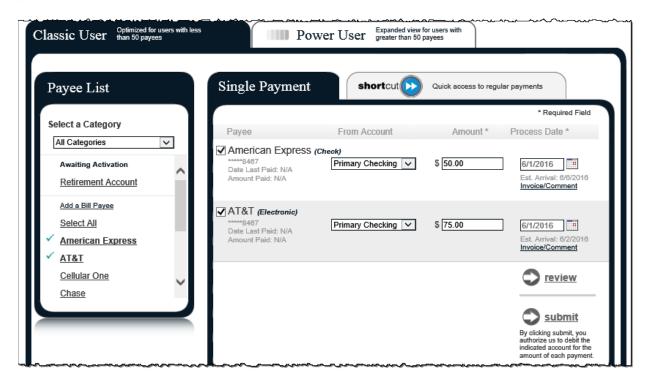

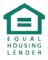

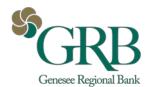

# **Rush Delivery**

Rush Delivery guarantees that the payment is delivered by the specified date. Choose a **Pay From** account and enter the **Amount**, then click **Rush Delivery**.

Three Types of Rush Payments

- □ \$14.95 (Draft Check) Next business day
  □ \$9.95 (Draft Check) Second business day
  □ \$4.05 (Clastronia) Second business day
- ☐ \$4.95 (Electronic) Second business day

### **Tax Payments**

This provides a direct link to the EFTPS site and takes you out of the bill pay site.

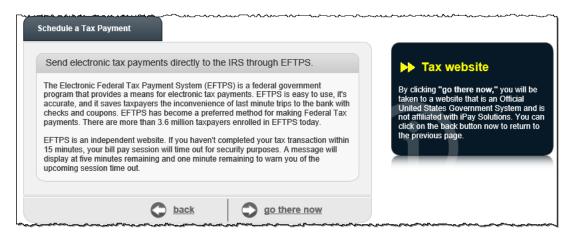

# **Recurring Payments**

You can set payments to be paid automatically on the frequency of your choice:

- ☐ Weekly
- ☐ Every other week
- ☐ Every four weeks
- ☐ Monthly
- ☐ Every other month
- ☐ Twice monthly
- Every three months
- ☐ Every six months
- ☐ Annually

#### **Scheduled Transactions**

These are payments in **Scheduled status**. Payments can be edited, stopped or approved.

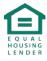

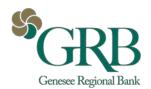

### **Transaction History**

These payments have been processed and paid out to the payees.

- ☐ History is maintained for 18 months.
- Option to **View Details** and submit a **Payment Inquiry** if additional information and research of a payment is needed.

#### Calendar

This is an overview of the month's bill payment activity including payments that have processed, as well as payments with a scheduled status.

- ☐ Displays **18 months of activity** with the ability to view previous/upcoming months.
- ☐ Full details of the transactions or reminders can be viewed by selecting the links.

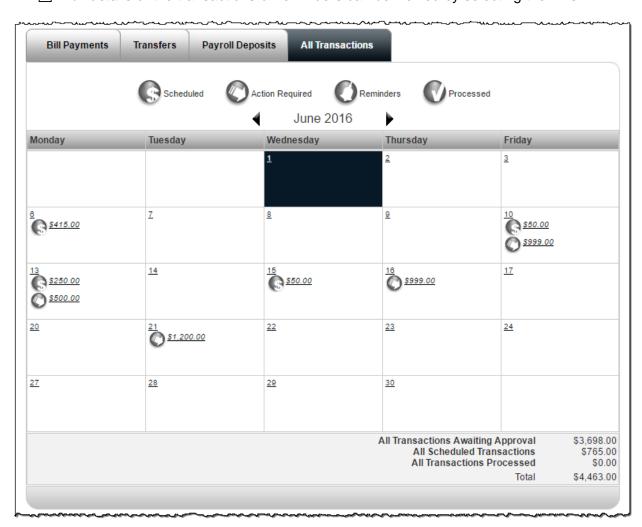

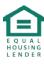

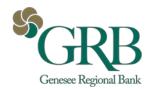

# **Transfers Tab**

Transfers funds from your business' account at the bill pay institution to your business' account at another institution.

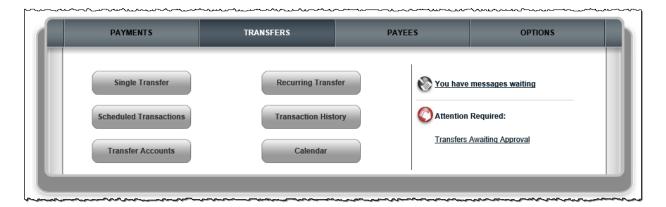

#### **Transfer Accounts**

#### Add Account

You add accounts in your business with other institutions. These accounts require an activation code.

#### **View Accounts**

Displays added transfer accounts with a legend to determine if funds can be transferred to or from the account.

# **Options Tab**

There are several options available to assist in managing your bill pay account.

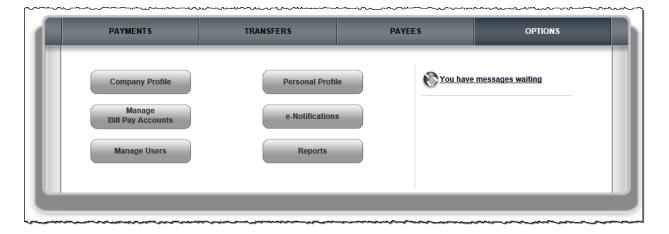

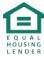

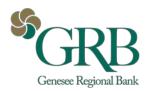

# **Company Profile – Dual Control**

You can update your company profile and turn dual signatures on or off.

☐ **Dual Signatures** is a security feature that forces the business to have two bill pay users approve transactions and payroll.

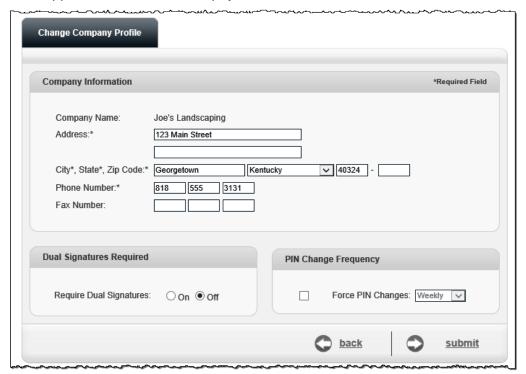

#### **Personal Profile**

This is specific to each bill pay user.

#### View Contact Info

You can update your email, phone, and mobile numbers.

#### **Default Page**

Allows you to change your default page to display a different page each time you log in.

#### e-Notifications

e-Notifications allow you to monitor activity. These can be sent by email, text message or both.

#### Reminders

These are reminders to pay a bill with the option to add the reminder to your **Microsoft Outlook Calendar**.

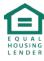

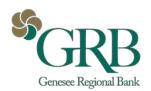

### **Manage Users**

This allows you to manage users who assist with your business bill pay account.

#### Add New User - Permissions

Complete the requested information and select **next** to identify the permission settings for each new user.

\* Note: If *Add New User* does not display, the user must be added in online banking prior to selecting bill pay.

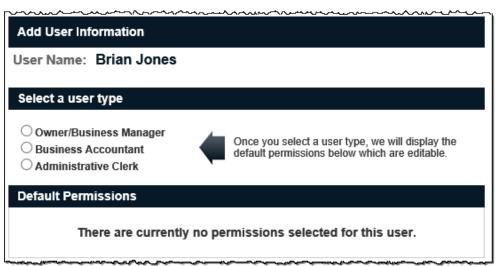

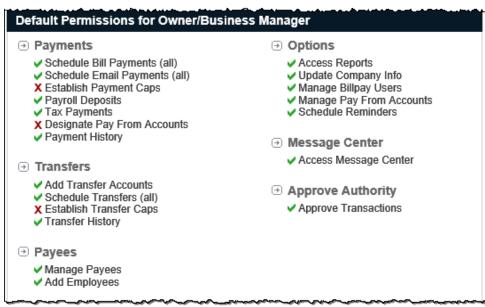

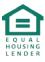

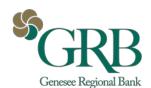

#### Default Permissions for Business Accountant Payments Options Schedule Bill Payments (all) Access Reports ✓ Schedule Email Payments (all) X Update Company Info X Establish Payment Caps X Manage Billpay Users ✓ Payroll Deposits Manage Pay From Accounts X Tax Payments Schedule Reminders X Designate Pay From Accounts ✓ Payment History Message Center Access Message Center → Transfers X Add Transfer Accounts Approve Authority X Schedule Transfers Approve Transactions X Establish Transfer Caps X Transfer History Payees Manage Payees X Add Employees

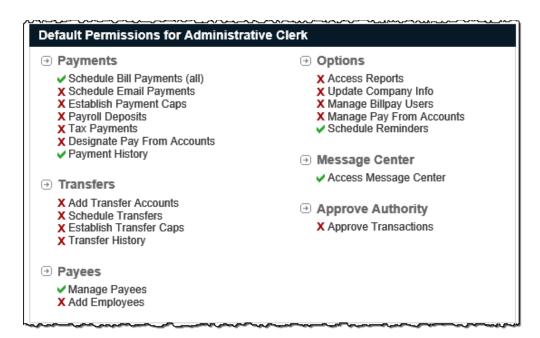

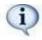

**Approval Authority** is the permission setting for those approving transactions and payroll.

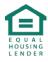

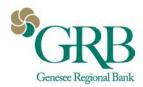

# **Reports**

Reports assist with managing the details of your bill pay account. These can be converted to Excel.

- Reports include:
  - o Payments Processed
  - Payment Changes
  - Payments Stopped
  - o Payees Added
  - o Transfers Processed
    - Only appears if the transfer feature is enabled

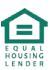